Weltrend 偉詮電子

# WLINK-I<sup>2</sup>C ISP

操作说明书 REV. 1.0 May 7, 2012

本文件为伟诠电子股份有限公司机密数据,未经许可不得擅自复印或备份。

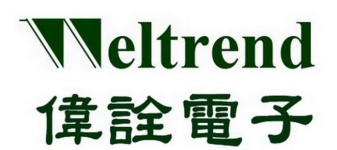

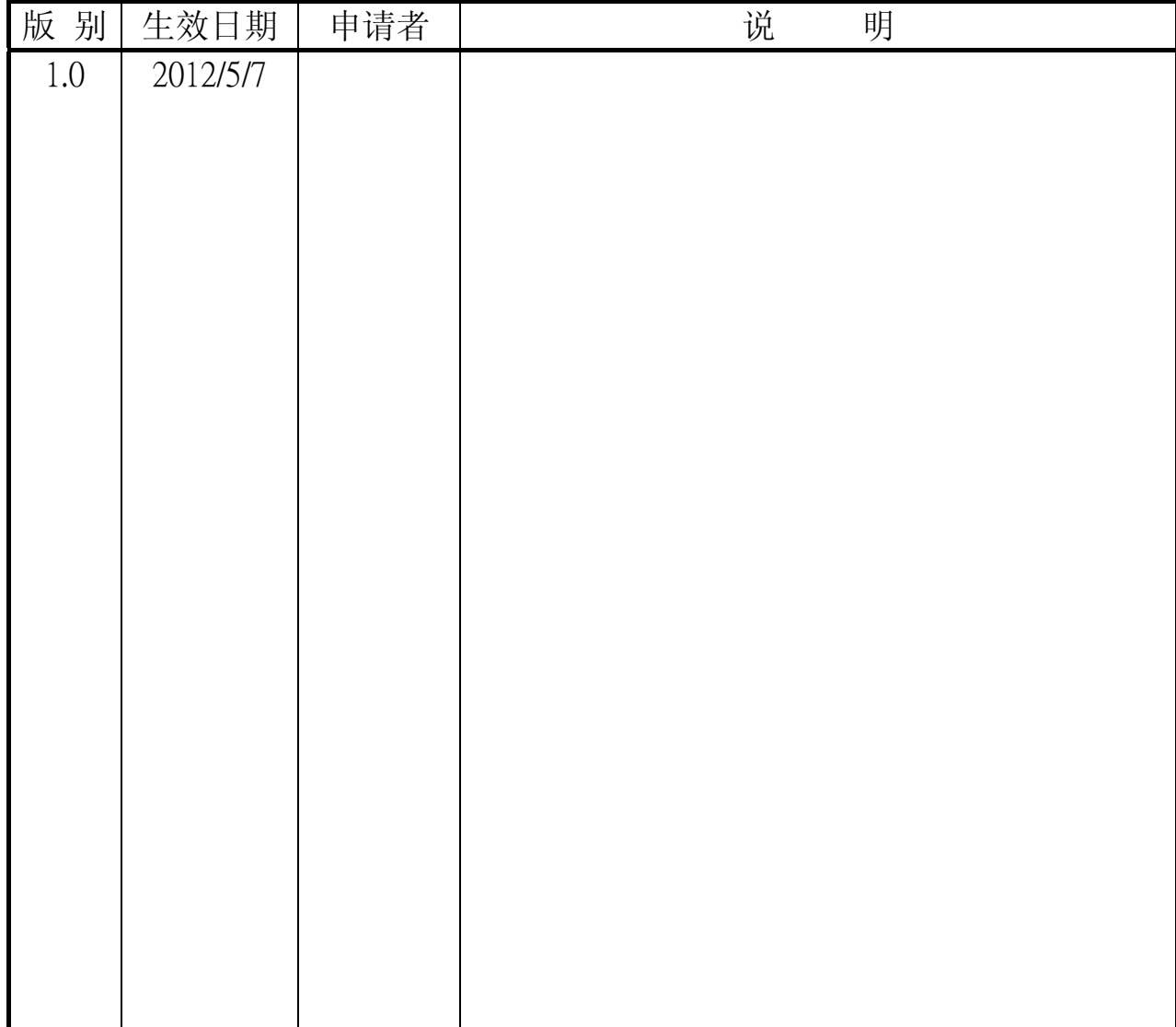

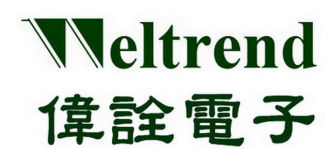

## WLINK-I2C ISP 操作说明书

## 目录

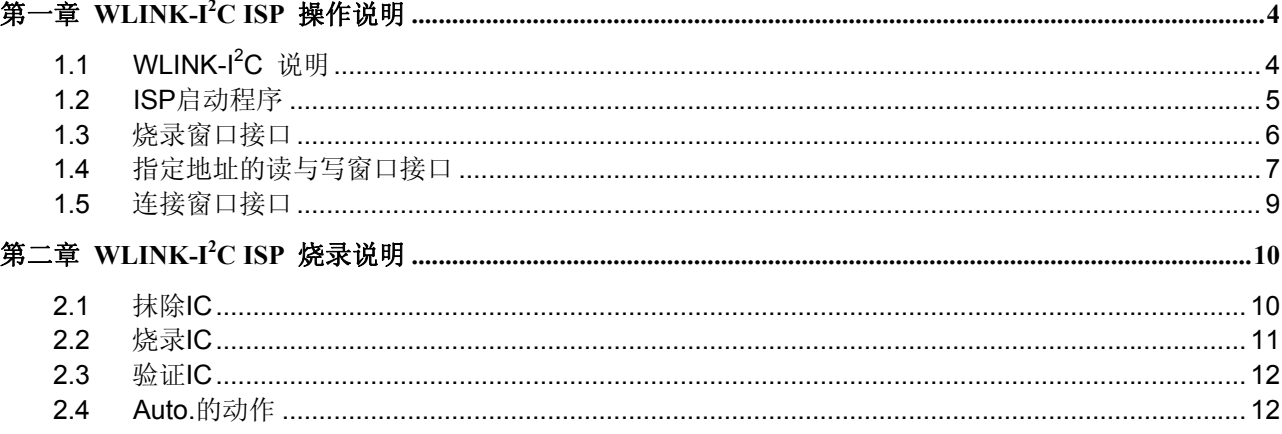

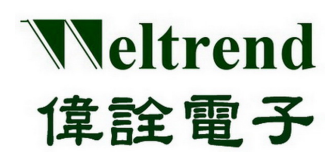

### 第一章 **WLINK-I<sup>2</sup> C ISP** 操作说明

#### <span id="page-3-1"></span><span id="page-3-0"></span>**1.1 WLINK-I<sup>2</sup> C** 说明

WLINK-I<sup>2</sup>C ISP 程序, 可以搭配 WLINK-I<sup>2</sup>C Adapter 将组译完成后的 Hex 档案烧录至 IC 中。连接方式是透过 PC 端的 USB port 经过 WLINK-I<sup>2</sup>C Adapter 转换为 I<sup>2</sup>C, 再连接至开发演示板, 如下(图一)所示。

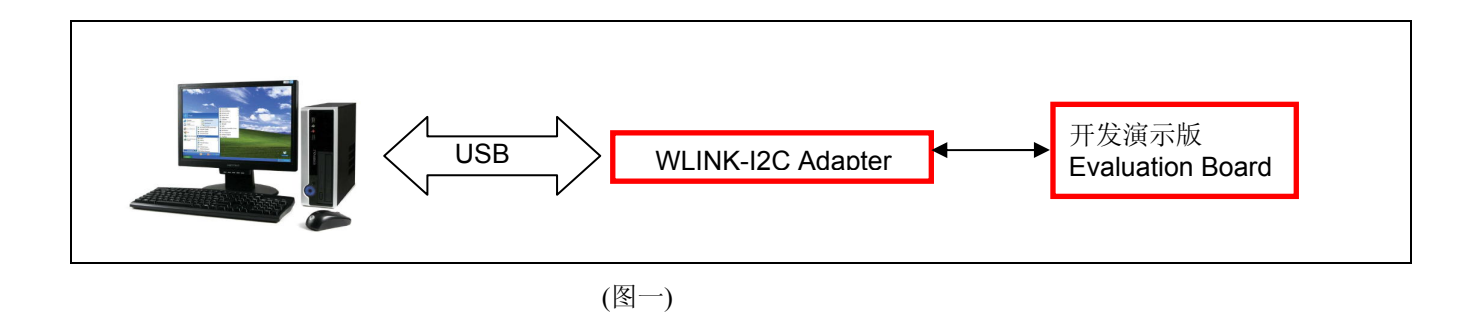

【注】WLINK-I<sup>2</sup>C Adapter 驱动程序安装流程, 请参考【WLINK-I<sup>2</sup>C Adapter 安装说明书】。

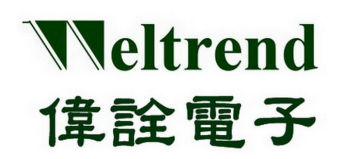

#### <span id="page-4-0"></span>**1.2 ISP**启动程序

以下将以 WT51F516 IC 进行 WLINK-I<sup>2</sup>C ISP 实例解说:

依照(图一)的连接方式将 PC、WLINK-I<sup>2</sup>C 与 Evaluation Board 做连结, 然后点选, 伟诠电子网站上 WT51F516 ISP\_Kit.exe 来启动 ISP 程序。

ISP 程序起始画面如(图二)所示:

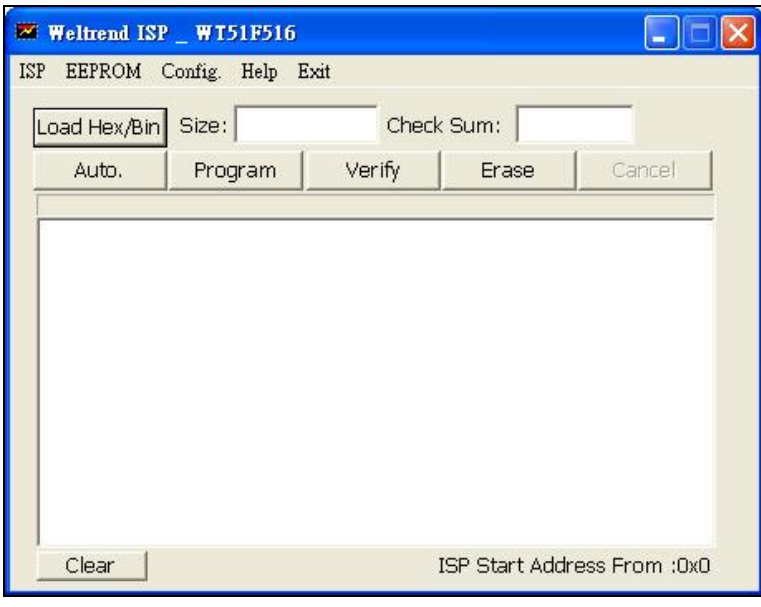

(图二)

- ISP 程序起始画面简述:
	- ◆ ISP: 烧录窗口接口。
	- EEPROM.:指定地址的读与写窗口接口。
	- Config.:连接窗口接口。

## Weltrend 偉詮電子

#### <span id="page-5-0"></span>**1.3** 烧录窗口接口

ISP 烧录窗口上有五个按钮(如图二),分别为『Load Hex/Bin』、『Auto』、『Program』、『Verify』与『Erase』, 使用这些功能前,下面将逐一介绍其功能。

- > Load Hex/Bin: 此一按键的功能是选定欲烧录的档案。
- > Erase: 按下此一按键后将会对所连接的 IC 的 Flash ROM 进行抹除的动作。
- > Program: 此一按键的功能是将所选定的档案(\*.Hex 或 \*.Bin)烧录至 IC 中。因为要将 Hex 档案或是 Bin 档 案烧录至 IC 当中, 故须先载入目的档案, 然后按下『Program』将目的档案烧录至 IC 当中。
- > Verify: 此一按键的功能是比对 IC 内部已烧录的程序代码, 与原程序代码内容是否一致, 以判断所选定的档 案是否已经正确的烧录至 IC 当中(须先按下『Load Hex/Bin』按键加载想要比较的档案)。
- ▶ Auto: 这一个按键的功能就是整合上述『Erase』、『Program』与『Verify』的功能,当按下此一按键后将会 先对 IC 进行 Erase 的动作,完成后会将所指定档案烧录至 IC 当中,最后当烧录完成之后会将内部的程序读 出来与指定烧录的目的档做比较,如果比对的过程当中有遇到任何错误,窗口会显示出错误讯息并且中断操 作。

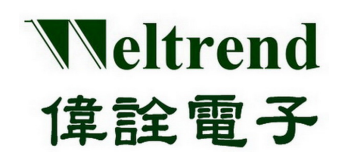

#### <span id="page-6-0"></span>**1.4** 指定地址的读与写窗口接口

按下『EEPROM』后会产生如下(图三)窗口:

> 『Select Eeprom Data』: 此一下拉式选单为选择欲加载的 \*.LST 档案, 此档案须与 ISP 程序放置于同一数据 夹,才会出现于选单之上。

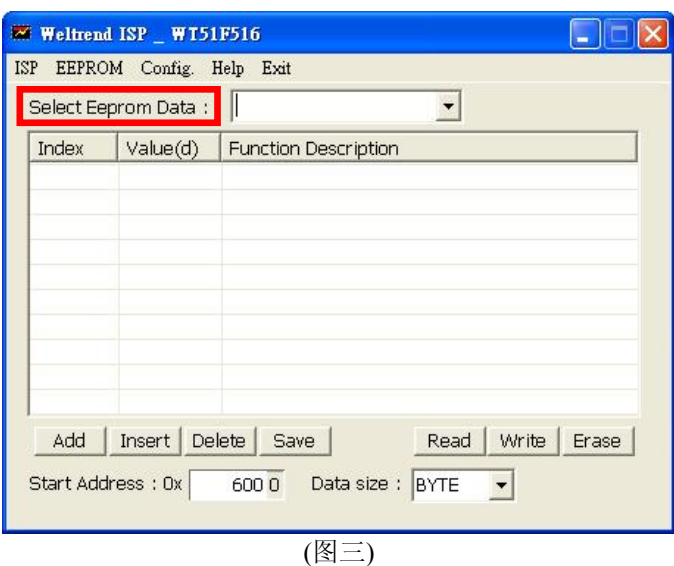

 『Add』:此一按键是增加欲读写的索引位置(图四),实际地址是 Start Address 的『绝对地址』加上 Index『索 引位置』。

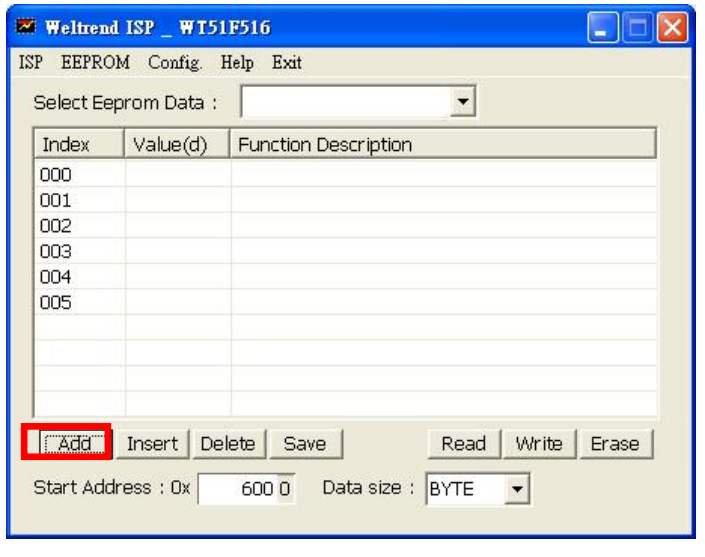

(图四)

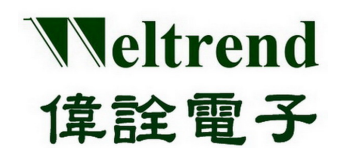

- > 『Save』: 将『EEPROM』窗口表格储存成\*.LST 档案。
- > 『Read』: 所指定地址所读出的数值, 如(图五)为按下『Read』后的结果。

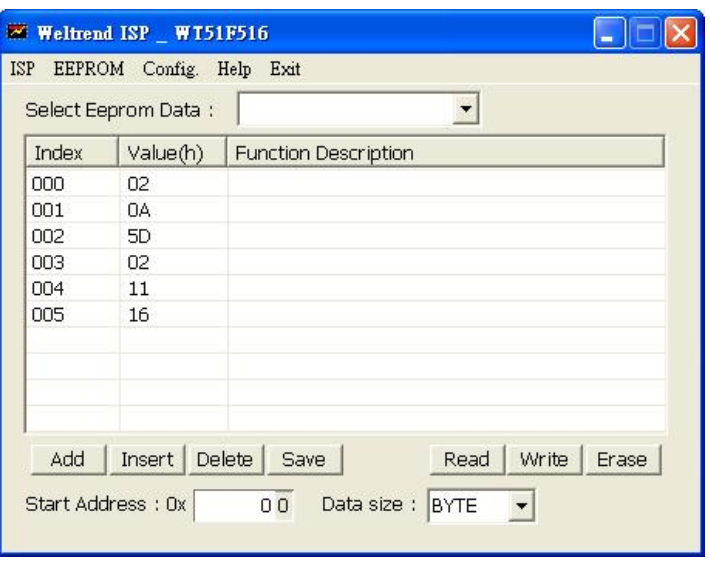

(图五)

- 『Write』: 将欲改变的数值填到所指定地址之上。
- > 『Erase』: 抹除所指定的 『Page』, 按下『Erase』之后会出现(图六)的画面。

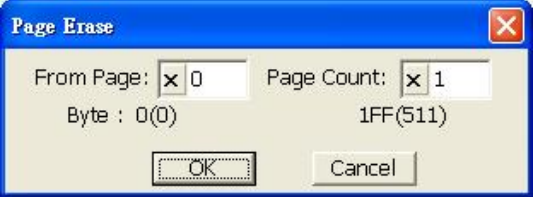

(图六)

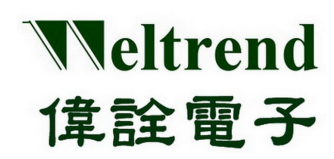

#### <span id="page-8-0"></span>**1.5** 连接窗口接口

此一窗口接口是设定 IC 型号与通讯接面, 如(图七)所示。

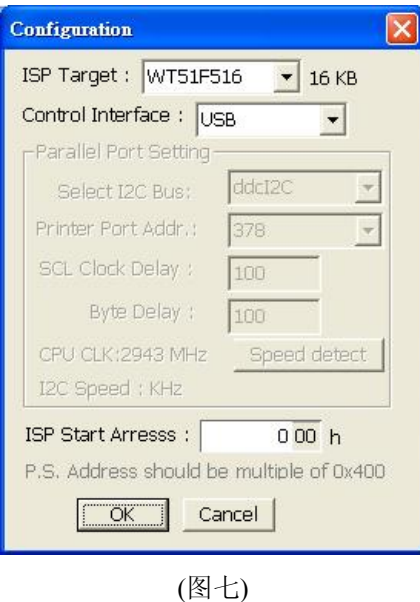

本文件为伟诠电子股份有限公司机密数据,未经许可不得擅自复印或备份。

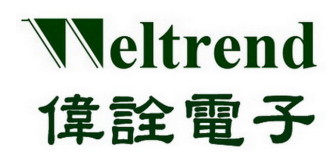

### 第二章 **WLINK-I<sup>2</sup> C ISP** 烧录说明

#### <span id="page-9-1"></span><span id="page-9-0"></span>**2.1** 抹除**IC**

起始画面(如下图八)所示, 此时确认 PC、WLINK-I<sup>2</sup>C 与 Evaluation Board 已经确实连接后, 按下『Erase』可以将 Evaluation Board 上的 IC 抹除(如下图九)。

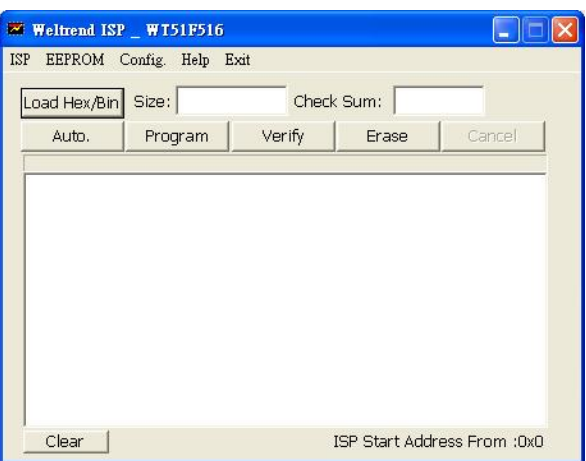

(图八)

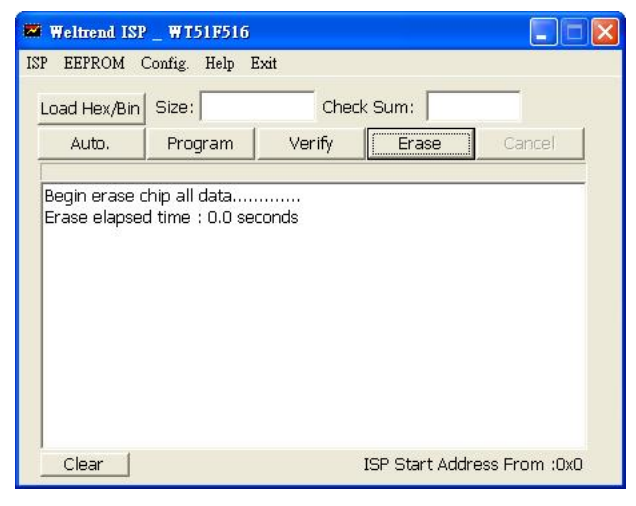

(图九)

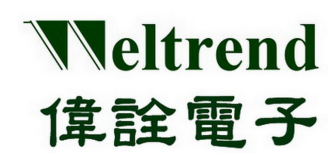

#### <span id="page-10-0"></span>**2.2** 烧录**IC**

如欲将『HEX』或『BIN』档烧录至 IC 当中, 须先确认 PC、WLINK-I<sup>2</sup>C 与 Evaluation Board 已经确实连接后按下 『Load Hex / Bin』以载入要烧录的档案(如图十)。

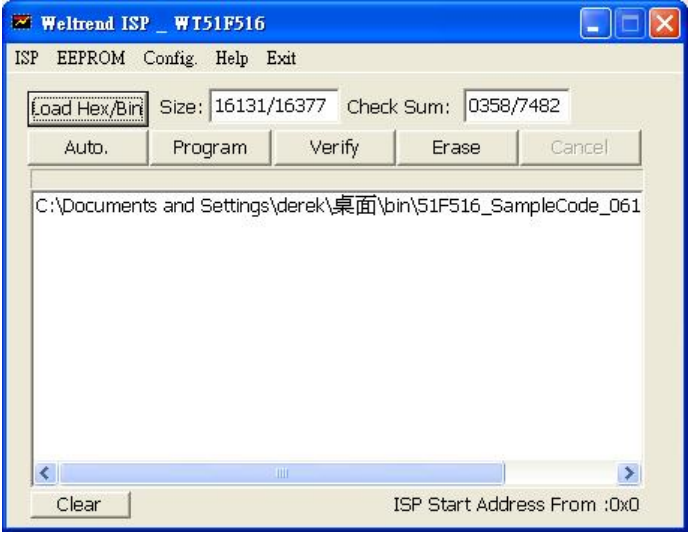

(图十)

接着按下『Program』将已载入的档案烧录制 IC 当中,烧录信息与烧录时间会显示于窗口之中(如图十一)。

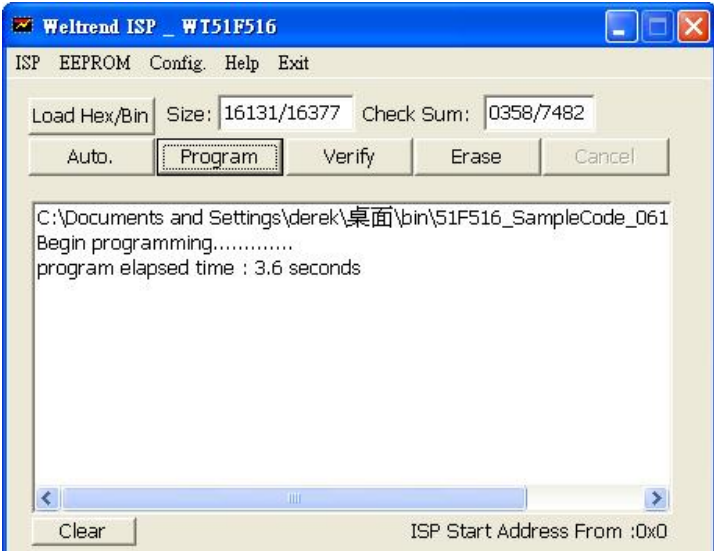

(图十一)

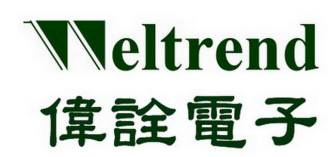

#### <span id="page-11-0"></span>**2.3** 验证**IC**

将档案烧录至 IC 之后,可以透过『Verify』来确认 IC 内的档案已经正确的烧录, 其方法只需在烧录之后按下『Verify』 即可以比对 IC 内部数据与 HEX 文件的内容(如图十二)。

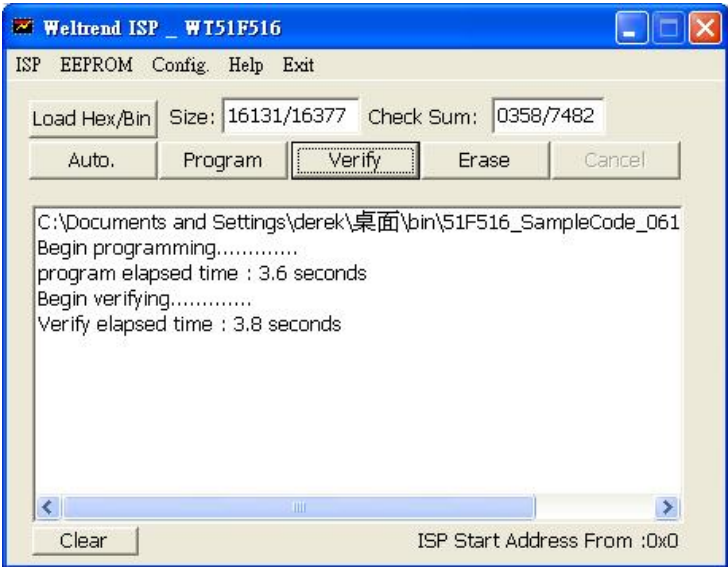

(图十二)

#### <span id="page-11-1"></span>**2.4 Auto.**的动作

『Auto.』的动作前需先载入要烧录的 HEX 档案然后按下此一按键,就会对 IC 进行『Erase』、『Program』与『Verify』。